## **Writing a CV**

To create a two-column CV go through the following steps:

- 1. Open a Blank Document, type a title: "Curriculum Vitae"
- 2. Put it into Title Style
- 3. Align the title to center
- 4. Modify **(Right Click on Style)** the Title style, Font: Verdana, 18 pts
- 5. Modify the Normal style, Font: Verdana, 10 pts, Before, After Spacing 0 (Format/Paragraph)
- 6. Modify the Heading 1 style, Font: Verdana, 14 pts, Before Spacing 0, After Spacing 6, Automatic Color
- 7. If necessary, Modify the List Paragraph style, Font: Verdana, 10 pts
- 8. Each style colour have to be Automatic (Black)
- 9. Leave an empty row after the Title, so press two Enter button
- 10. Put a Continuous Section Break (Page layout tab)
- 11. On the Page Layout tab select Columns More columns
- 12. Set two columns and tick line between them
- 13. Type the first part: "Personal details" then Breaks Column Break (Page layout tab)
- 14. Highlight important information by setting Bold
- 15. You can reach the same sizes on each column by copying, format painting
- 16. Remove hyperlink from your email address
- 17. Fill headings with information (See mine below, Figure 10)
- 18. Use "Show/Hide"
- 19. Set Margins to Narrow (Page Layout)
- 20. Save your work to a PDF file

The result:

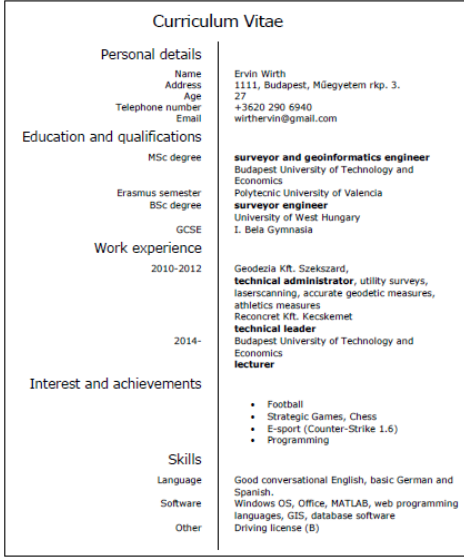

## **Course**

Basic Informatics, BME, Faculty of Civil Engineering

## **Class manager**

Ervin WIRTH Dr. https://epito.bme.hu/wirth-ervin wirth.ervin@epito.bme.hu